## Email Client Setup: New Android Devices

## Setting up your email on a new Android device?

You will need your incoming mail server, outgoing mail server, full email address, and your email password. The default settings are listed below.

- 1. Open the Mail app on your phone.
- 2. Tap the 'Other' option.

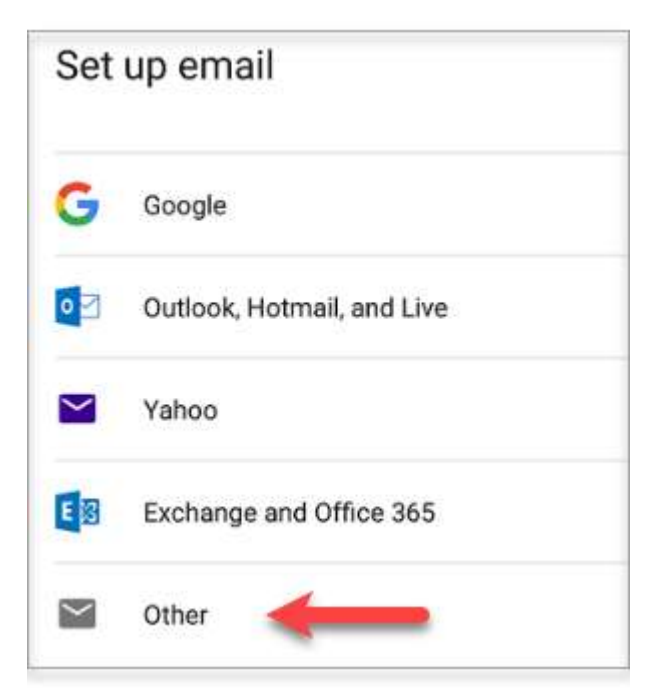

3. Enter the email address you wish to configure. In this example, the email address is test@example.com.

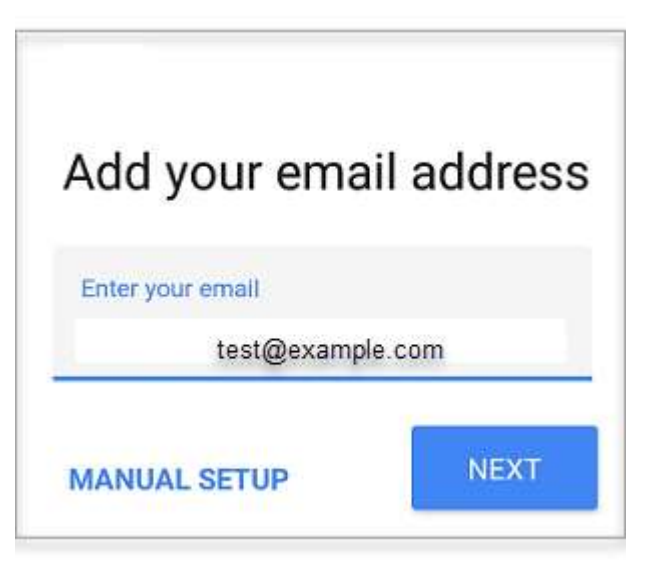

- 4. Tap on the Manual Setup button.
- 5. Choose POP or IMAP. IMAP synchronizes the email on your computer with the contents of your account on the server, while POP simply downloads the inbox.

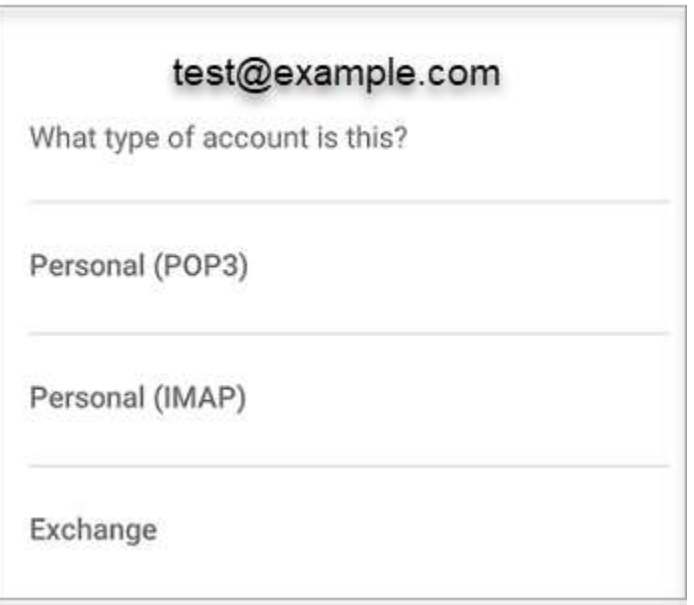

6. Type in your email password.

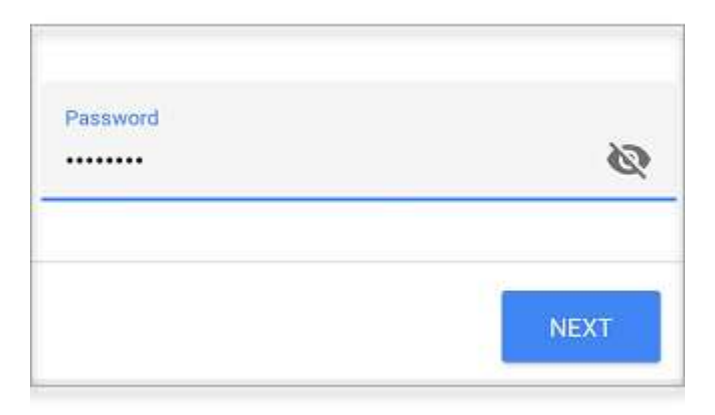

- 7. Enter the following 'Incoming' server settings:
	- o IMAP
		- Username Your full email address
		- Password Your email address password
		- SERVER imap.accountsupport.com

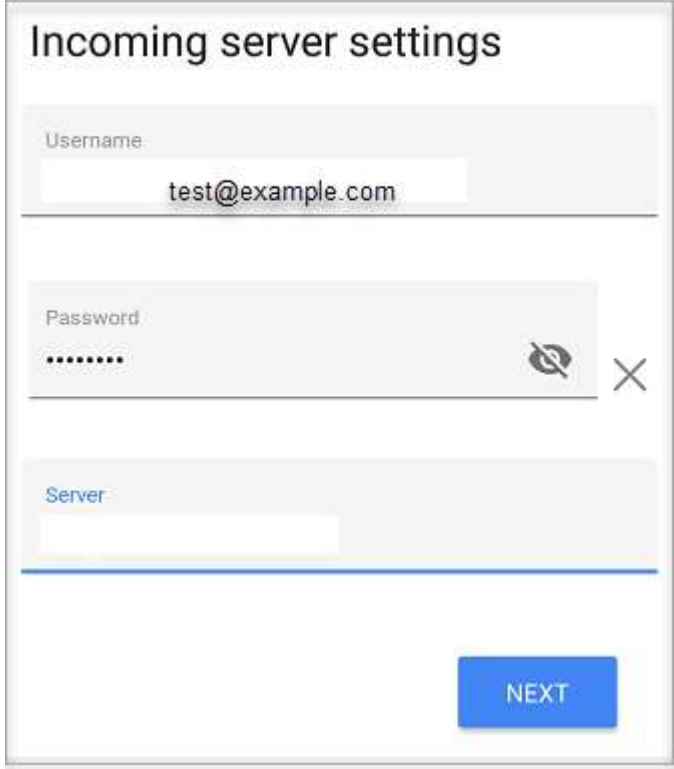

- 8. Click the NEXT button.
- 9. Enter the following 'Outgoing' server settings:
	- o Username Your full email address
	- o Authentication Your email password
	- o SMTP server smtp.accountsupport.com
- 10. Click the NEXT button.

11. Choose your desired settings.

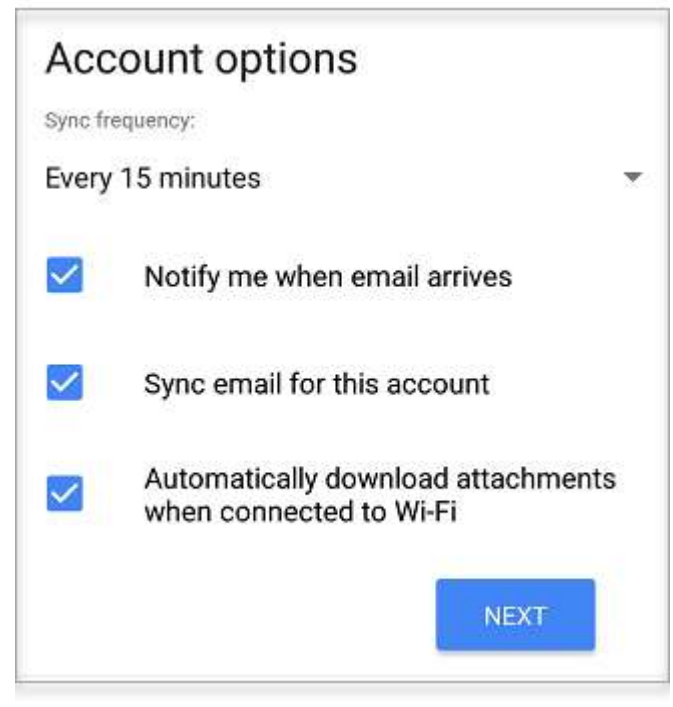

- 12. Tap the **NEXT** button.
- 13. Fill in the following two options:
	- $\circ$  Give this account a name (Optional) You may leave this as your email address
	- o Your name (Displayed on outgoing messages) You can change this to your actual name if you like
- 14. Tap the **NEXT** button to complete the email setup.